## INTERACTIVE DTID History Web-Based Search

The DTID History Report form is accessed by clicking on the DTID History Link. Note that the current status of the MIDAS system also appears on this page.

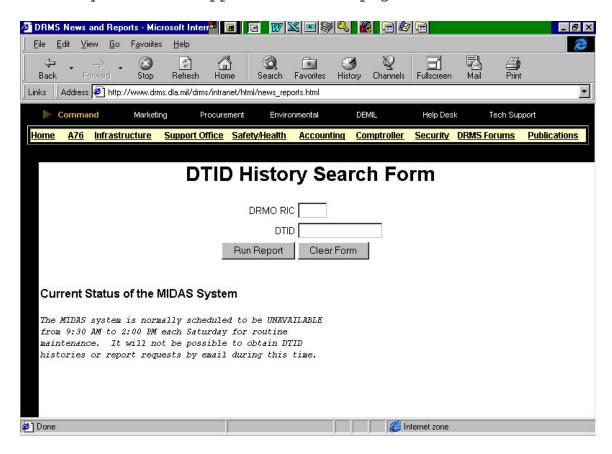

Two parameters must be supplied to run this query: the DRMO RIC and the DTID number. The following steps demonstrate how to produce a DTID History Report.

- 1. Click in the DRMO RIC box.
- 2. Enter the DRMO RIC and Suffix (4 positions). Tab down to the next field.
- 3. Enter the DTID Number.
- 4. When the DTID Number has been entered, click on the "Run Report" button underneath the DTID number or press the *Enter* key. This runs the report generator.

NOTE: Entries in Items 2 and 3 above are NOT case sensitive.

Within a minute the report should complete and have an appearance similar to that shown in Figure 6.2.2. Use the right arrow button to move the horizontal scrollbar to view the rest of the report. See the instructions below for printing reports from a browser.

To create a new report just click on the "back" button on the browser tool bar, which will reload the DTID History form. Click on the "Clear Form" button under the DTID Number parameter field and repeat the steps listed above.

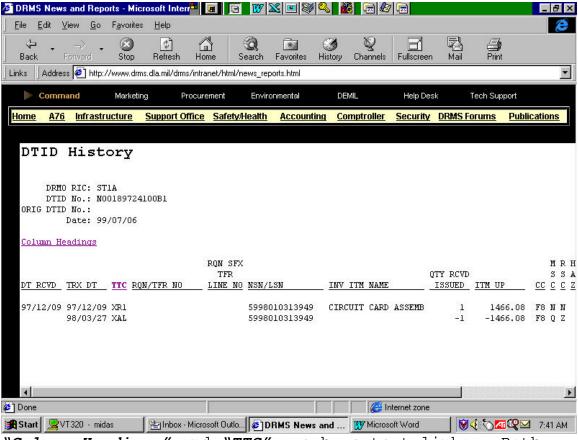

"Column Headings" and "TTC" are hypertext links. Both provide an in-the-clear listing of the associated meanings.

**NOTE:** In the event there is a Transfer of Account (TOA) at the DRMO, run the query first with current RIC/RIC Suffix and then run with the previous RIC/RIC Suffix.

## Printing DTID History Reports from Browsers.

In the current version, DTID History reports are one hundred and forty columns wide. Printing reports from a browser requires adjusting print settings for page orientation, margins, and fixed-width font. Printing from Netscape Navigator:

- Set the top and bottom margins to 0.5" and the right and left margins to 0" (FILE / PAGE SETUP / MARGINS),
- Set the browser to use a 9-point font (EDIT / PREFERENCES
  / APPEARANCE / FONTS), and
- Select the "Print" button. In the printer dialogue box, select the "Properties" button and select the "Landscape" radio button.

- Later versions of Netscape allow the user to obtain a Print Preview prior to producing hard copies. Printing from MS Internet Explorer:
- Set the top and bottom margins 0.6", the left margin to 0.2", and the right margin to 0.3" (FILE / PAGE SETUP / MARGINS);
- Set the page orientation to "Landscape" (FILE / PAGE SETUP / ORIENTATION / LANDSCAPE), and
- Set the browser font to "smallest" (VIEW / FONTS / SMALLEST).